**How To Download Math Input Panel Windows 7 11 !EXCLUSIVE!**

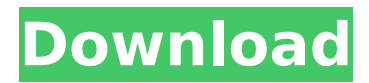

Add One of your Favorite Math Terms and then see Math Input Panel for that term. Math Input Panel home page: How to copy the Math Input Panel onto your Desktop: 1) Click the Copy To button on the window's top left. Then Copy To: The Save As dialog box will open. Name the Math Input Panel Installer. Setup (1.3 MB) -- This is a Setup file for the Math Input Panel installer. 2)Click the Save button and then Click OK. Navigate to the folder where you saved Math Input Panel Installer. (Eg. C:\Program Files\Math Input Panel) 3) Next, click the Open button. A small window will show up to inform you that the Math Input Panel Installer was successfully installed and attached to your system. You must now close that window and open the Math Input Panel. How to run the Math Input Panel 4) You can run the Math Input Panel either by doing what you normally do (see the right-click menu that will pop up when you right-click a selected edit). Or, do what we show below. To run Math Input Panel via the keyboard, press Alt-F2, type in Math Input Panel and press Enter or tap [Ctrl]+[Enter] on your keyboard. To run Math Input Panel via the mouse, right-click on the Desktop and select [Properties]. You can then select Desktop Shortcut, which opens the shortcut properties window. Click the icon that represents Math Input Panel and then press Alt-F2 and type in Math Input Panel. You can also type [Ctrl]+[Enter]. If you want, you can type in How to change your Shortcut Key for Math Input Panel 5) To change your shortcut key, follow these steps. a) Right-click on the empty space on the Desktop. When that pops-up a menu, select [Properties]. b) Next, in the Shortcut key tab, type in the shortcut key you want to use. The default is Ctrl+Enter. You can type in any key you want, but make sure that the shortcut key you've chosen does not conflict with any other system functionality. That's it! Enjoy Math Input Panel!